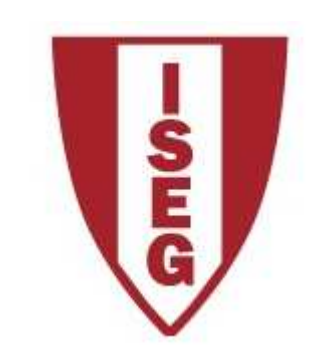

## **Cadeira de Tecnologias de Informação**

**Ano lectivo 2010/2011**

## **MS Access**

Arquitectura, Tabelas e Queries

TI2010/11\_ Access\_1

## **Microsoft Access – o que é?**

- • É uma ferramenta poderosa para gerir bases de dados e criar aplicações pessoais.
- • Incorpora na mesma aplicação as funcionalidades de:
	- gestão de bases de dados<br>A Tabelas e *queries (views* 
		- Tabelas e *queries (views* )<br>• Integridade des atributes
		- Integridade dos atributos
		- Integridade referencial
	- Ambiente de desenvolvimento aplicacional<br>Co*tens (formulários electrónicos*)
		- *Forms* (formulários electrónicos)
		- *Reports* (relatórios para impressão)
		- QBE (*query-by-Example*" gerador gráfico de comandos SQL)<br>-
- $\bullet$  Em TI, vamos dar a componente gestão de bases de dados e a ferramenta QBE, deixando as outras componente de desenvolvimento aplicacional para a cadeira de SIG

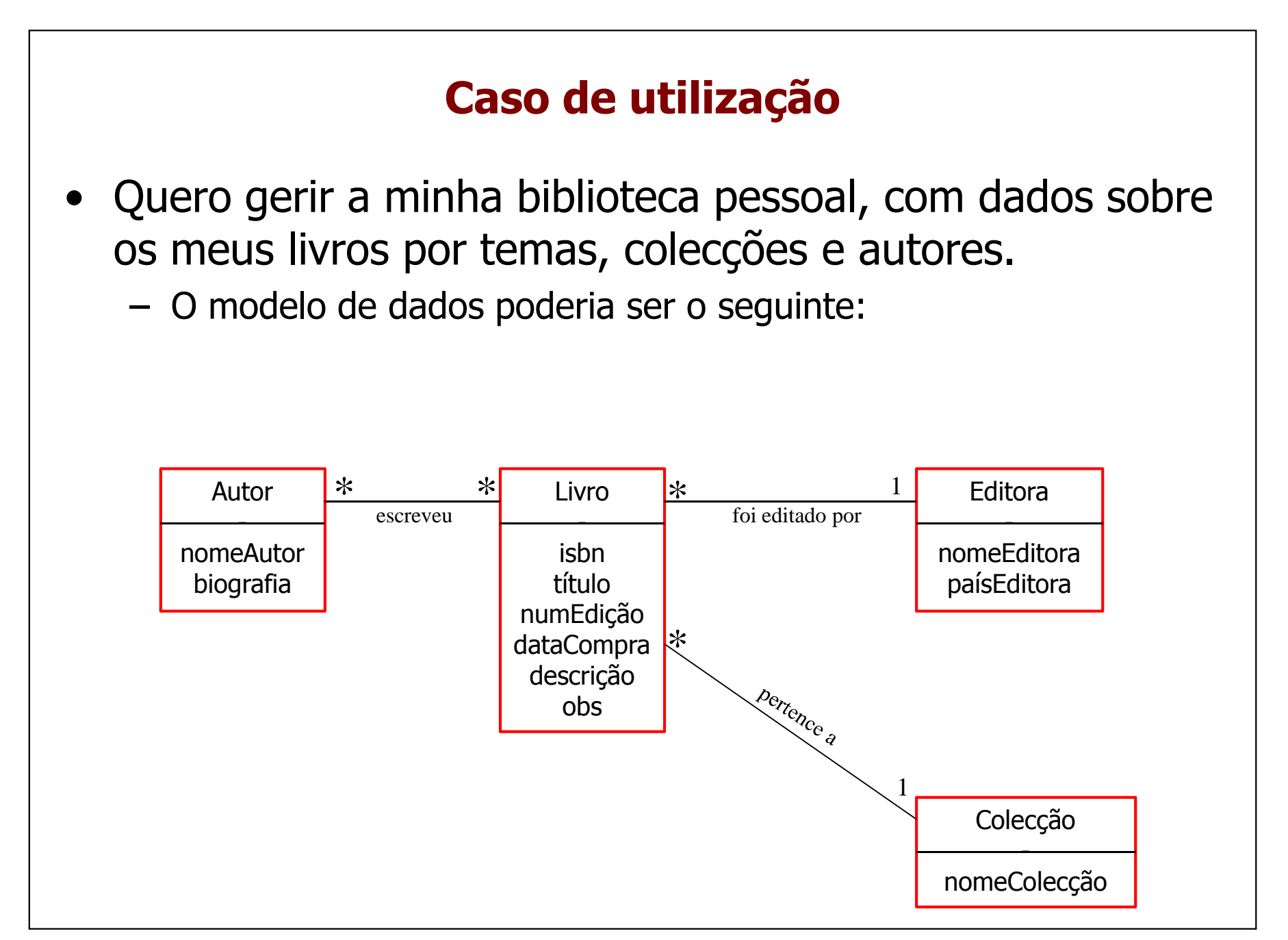

## **Caso de utilização**

• A transformação em tabelas para o modelo relacional seria:

Livro (idLivro, isbn, título, numEdição, dataCompra, descrição, obs, idEditora, idColecção)Autor (idAutor, nomeAutor, biografia)

Colecção (idColecção, nomeColecção)Editora (idEditora, nomeEditora, paísEditora)

Escreveu (*idLivro, idAutor*)

## **MS Access**

- O MS Access 2007 é um gestor de bases de dados e aplicações
- As bases de dados e aplicações ficam armazenadas num<br>• ficheiro em disco com a extensão " **accdh**" ficheiro em disco com a extensão "**.accdb**":

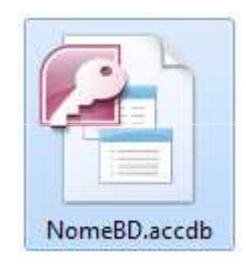

–Este ficheiro engloba todos os recursos associados à nossa base<br>de dados, pelo que poderá ser transportado livremente entre de dados, pelo que poderá ser transportado livremente entre diferentes computadores, e reutilizado desde que a aplicação MS Access 2007 esteja instalada – é o conceito de base de dados pessoal...

## **Criar uma nova base de dados**

Abrir o explorador de ficheiros na localização em disco onde pretende guardar a base de dados, e clicar com o botão da direita num espaço em branco

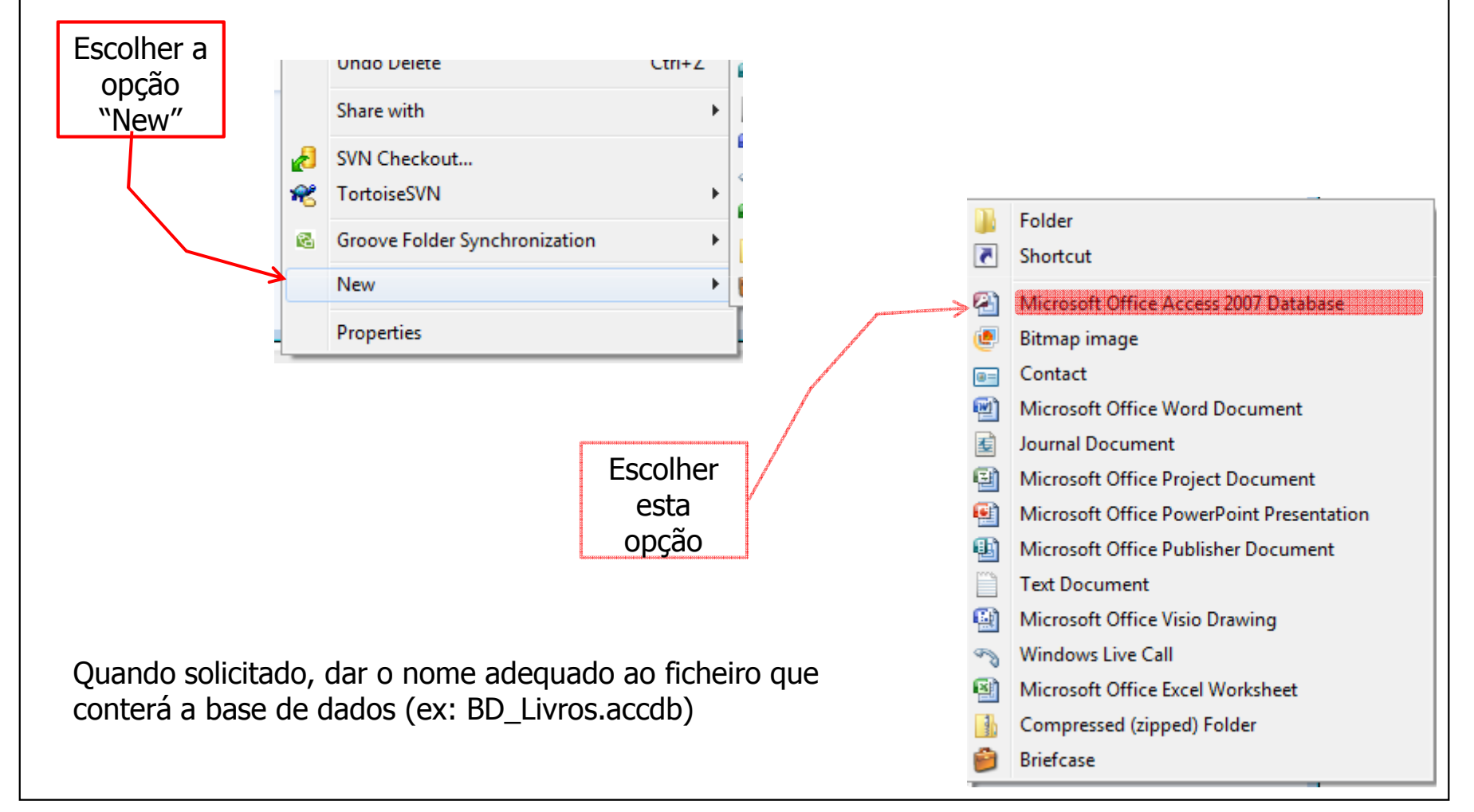

## **Criar tabelas**

Há várias formas de criar tabelas. Vamos utilizar o modo de desenho de tabelas. No tab "Create", escolher "Table Design":

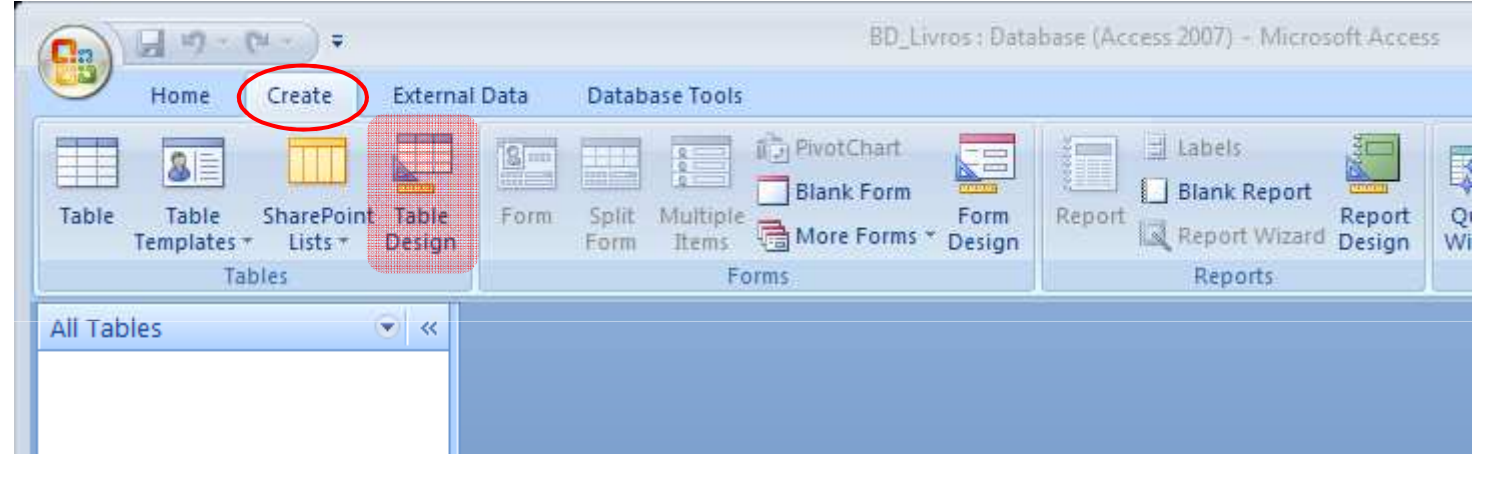

## **Criação de tabelas**

Um a um, preencher os campos e os respectivos tipos de dados e descrições adequadas

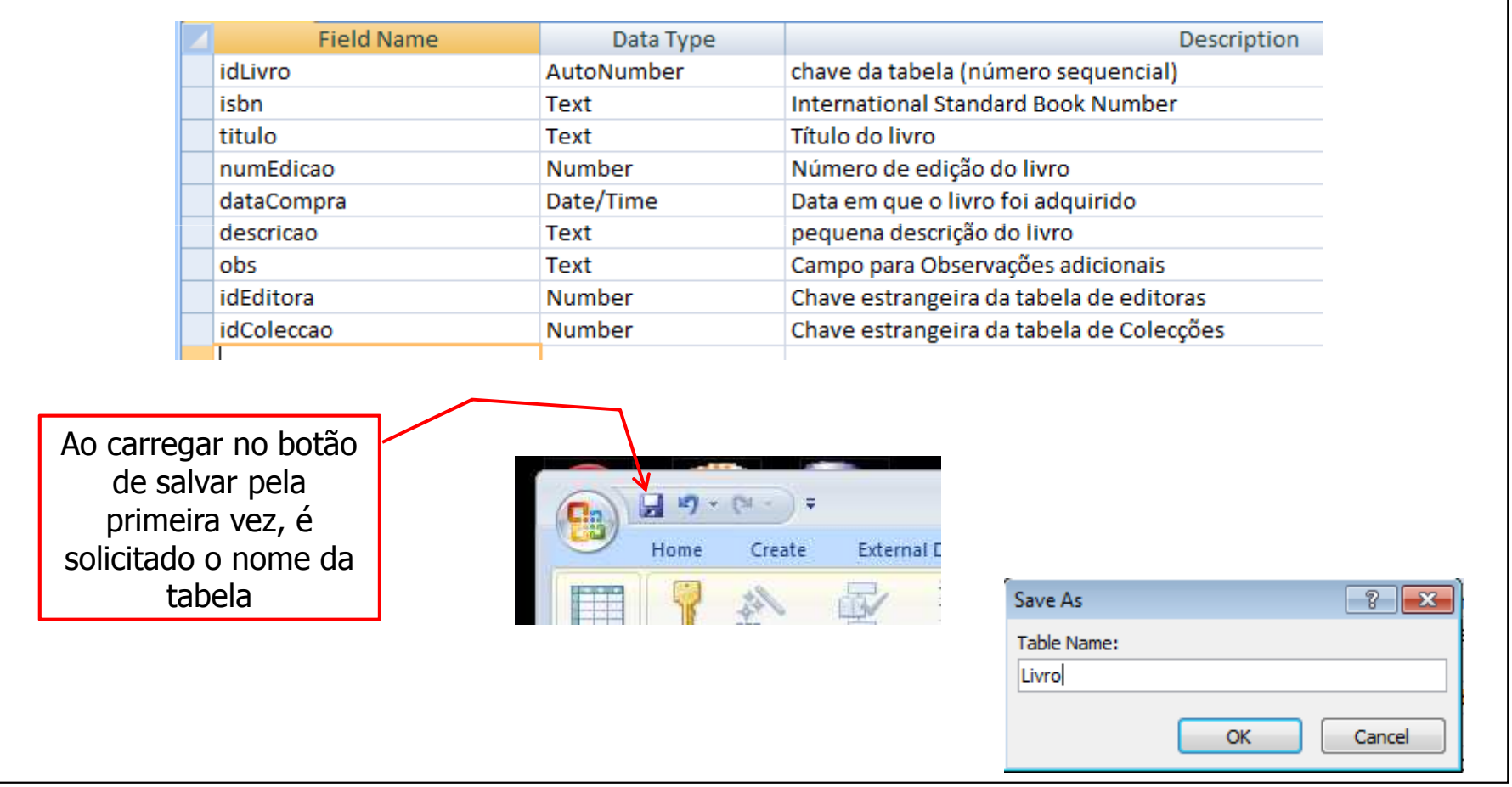

TI2010/11\_ Access\_8

## **Escolha da chave primária**

Para escolher a chave primária da tabela, seleccionar o(s) campo(s) adequado(s) e carregar no botão "Primary key"

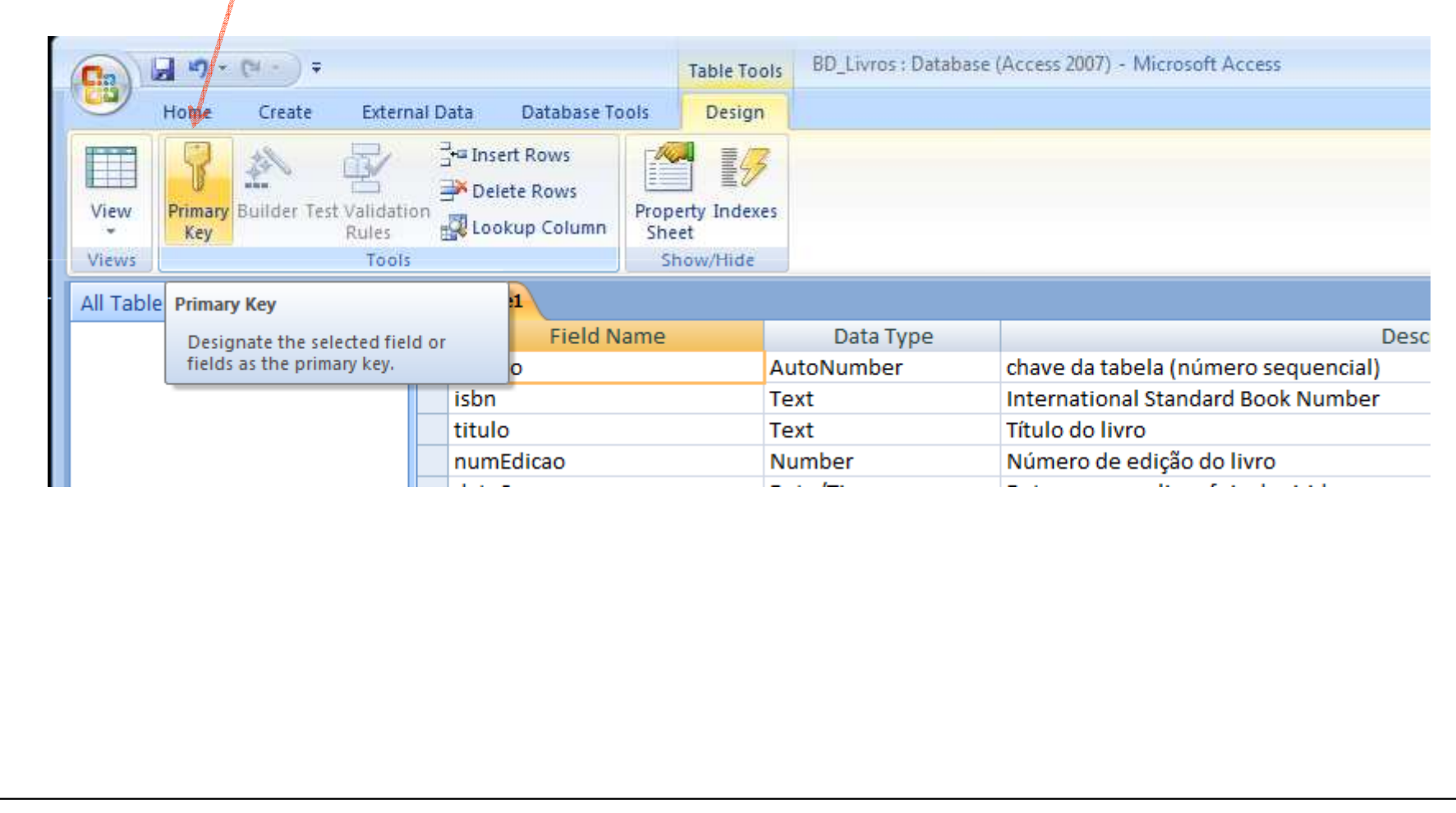

#### **Características dos campos**

Ao seleccionar um campo na lista na parte superior, existe na parte inferior um conjunto de característica desse campo que poderão ser escolhidas:

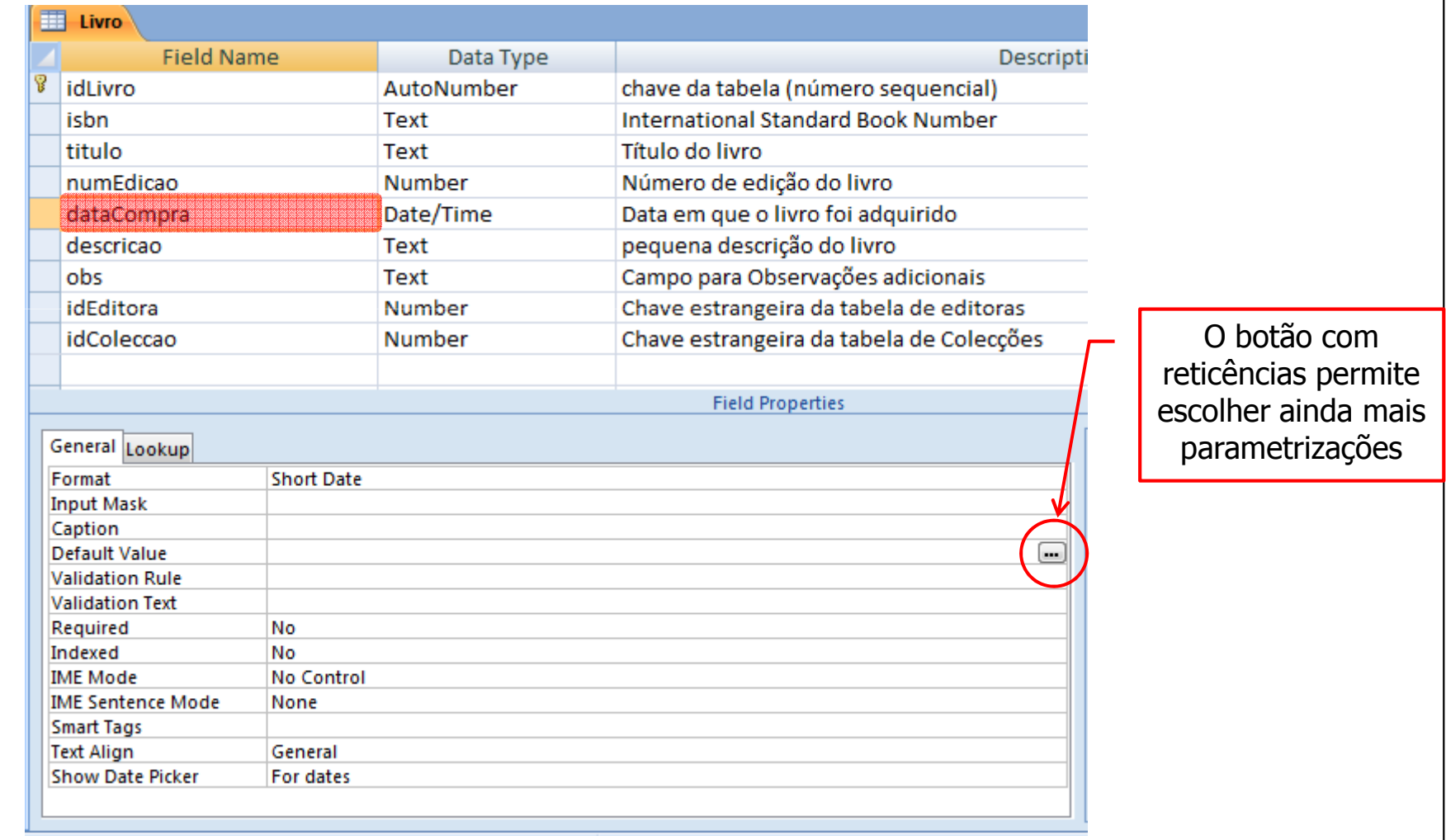

## **Parametrização de um campo**

Por exemplo, se quisermos ter a data de compra com um valor por defeito igual à data actual:

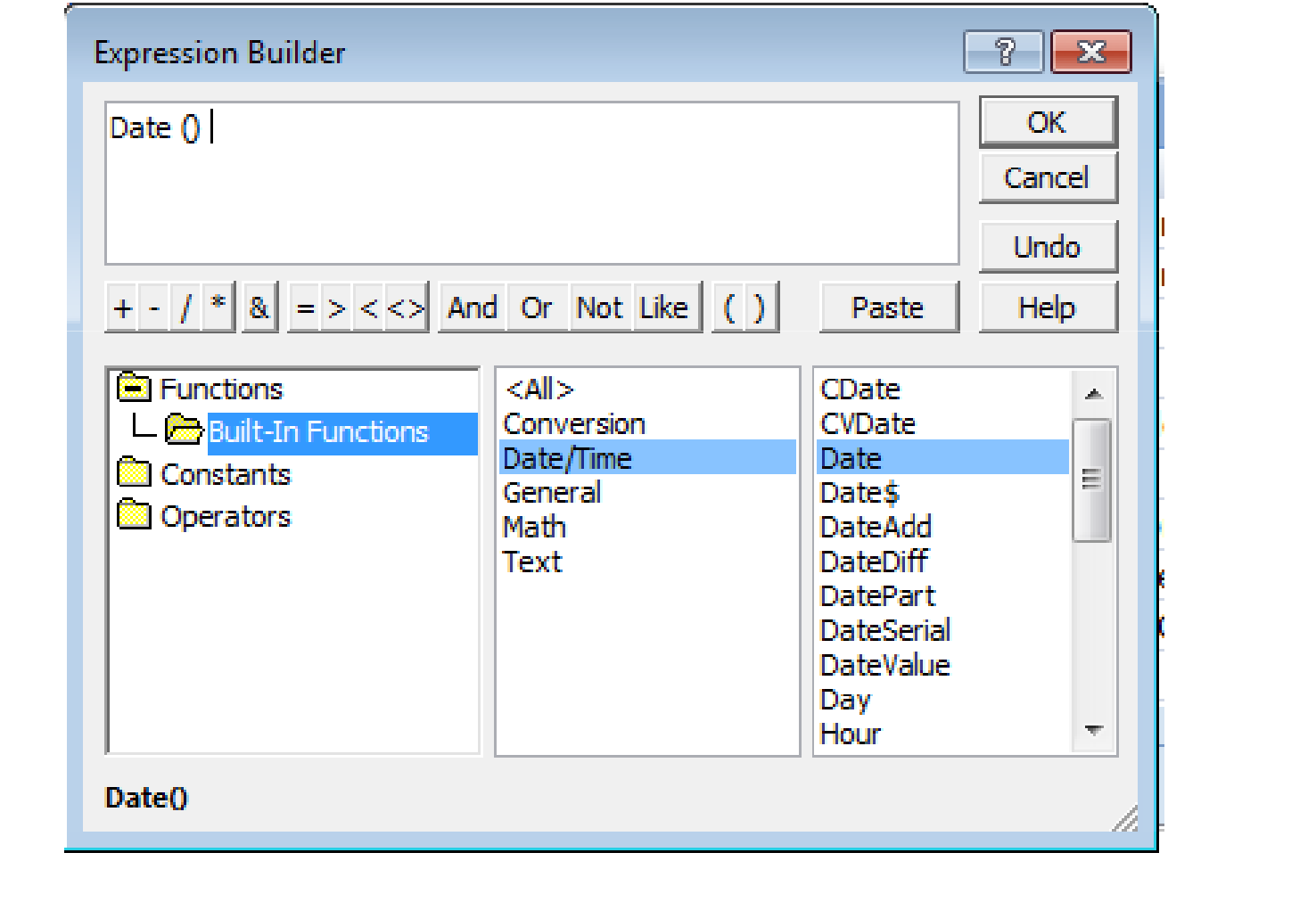

## **Parametrização de um campo**

Podemos impor regras de validação aos campos. Por exemplo, poderemos obrigar a que o número de edição tenha que ter um valor maior que zero.

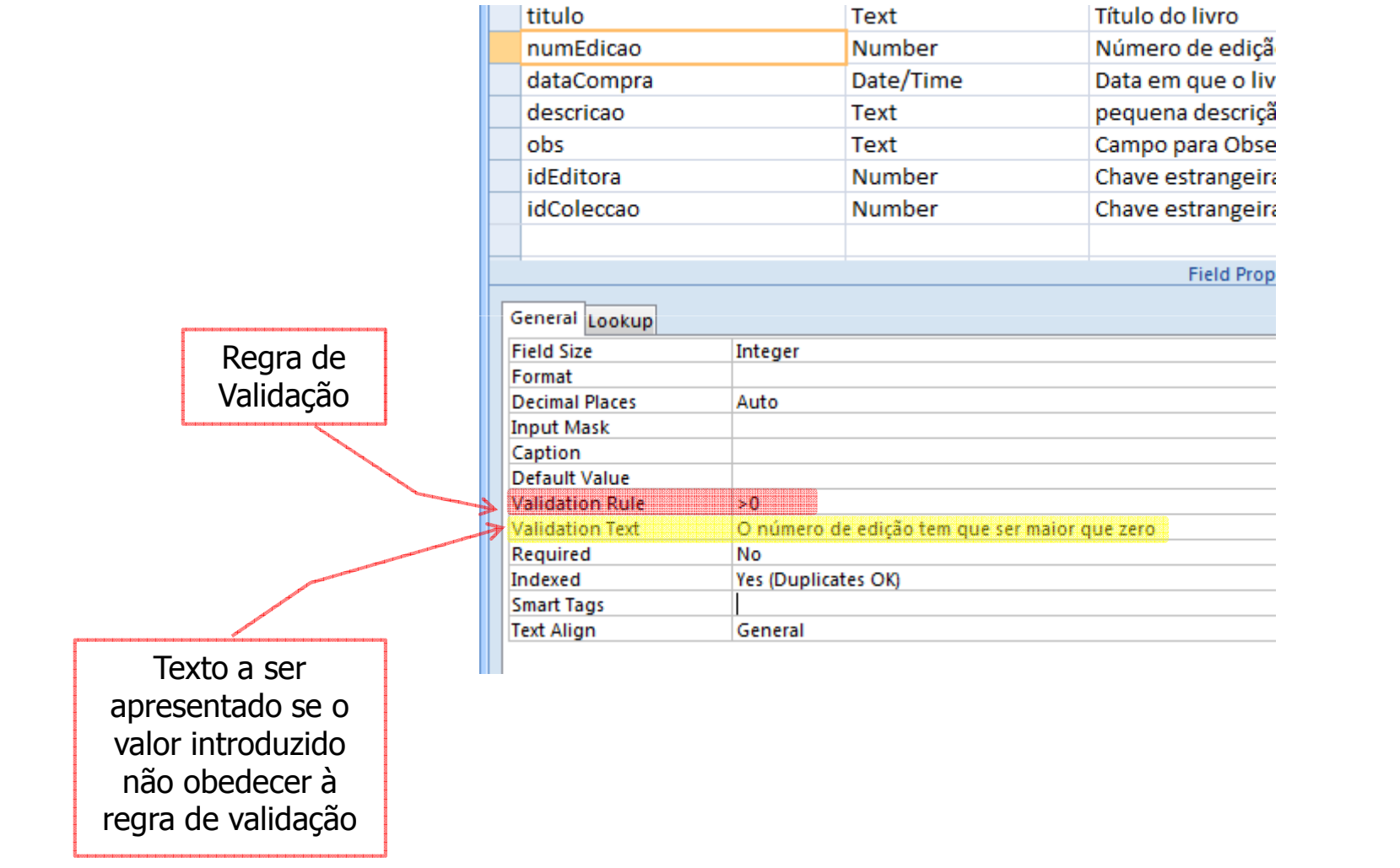

J. C. Fernandes (2010)

#### **Criar as restantes tabelas**

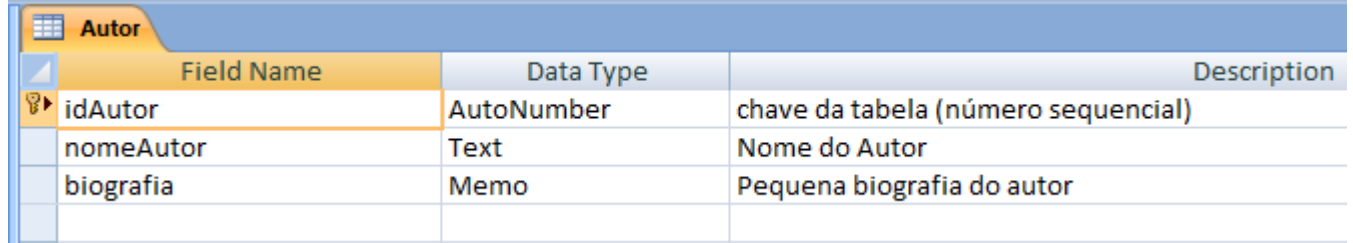

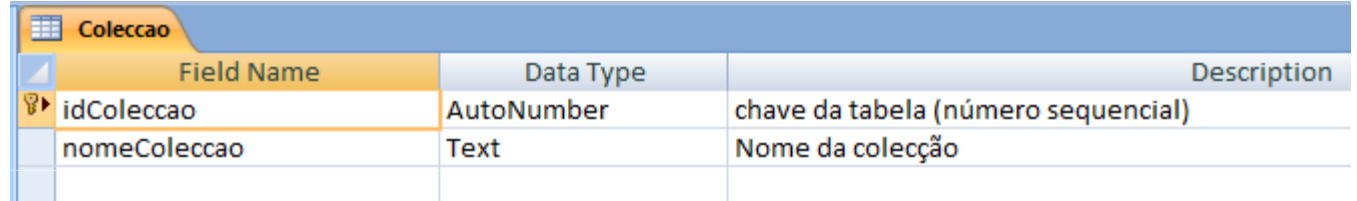

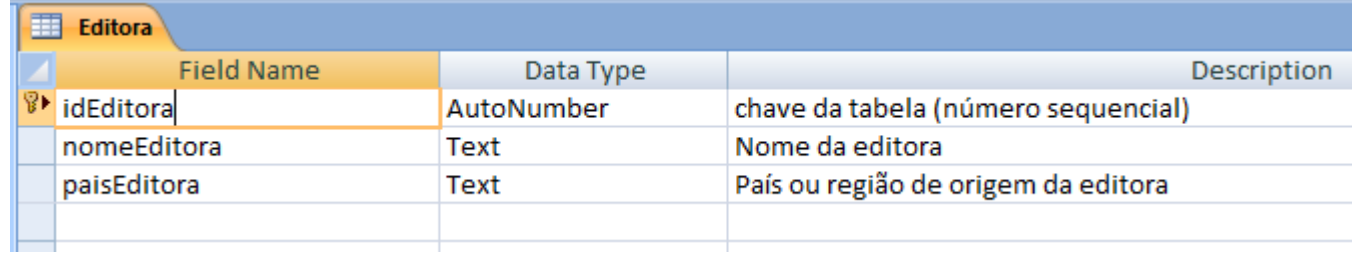

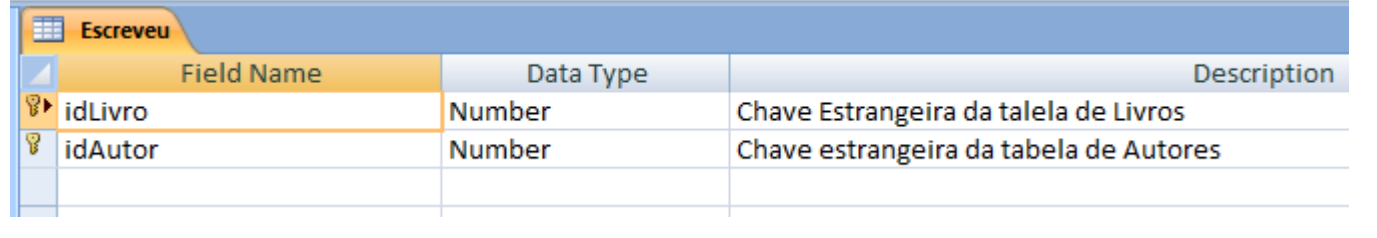

TI2010/11\_ Access\_13

## **Integridade referencial**

O MS Access permite criar regras de integridade referencial entre as tabelas. No *tab* "Database<br>Tablé " Tools" escolher "Relationships"

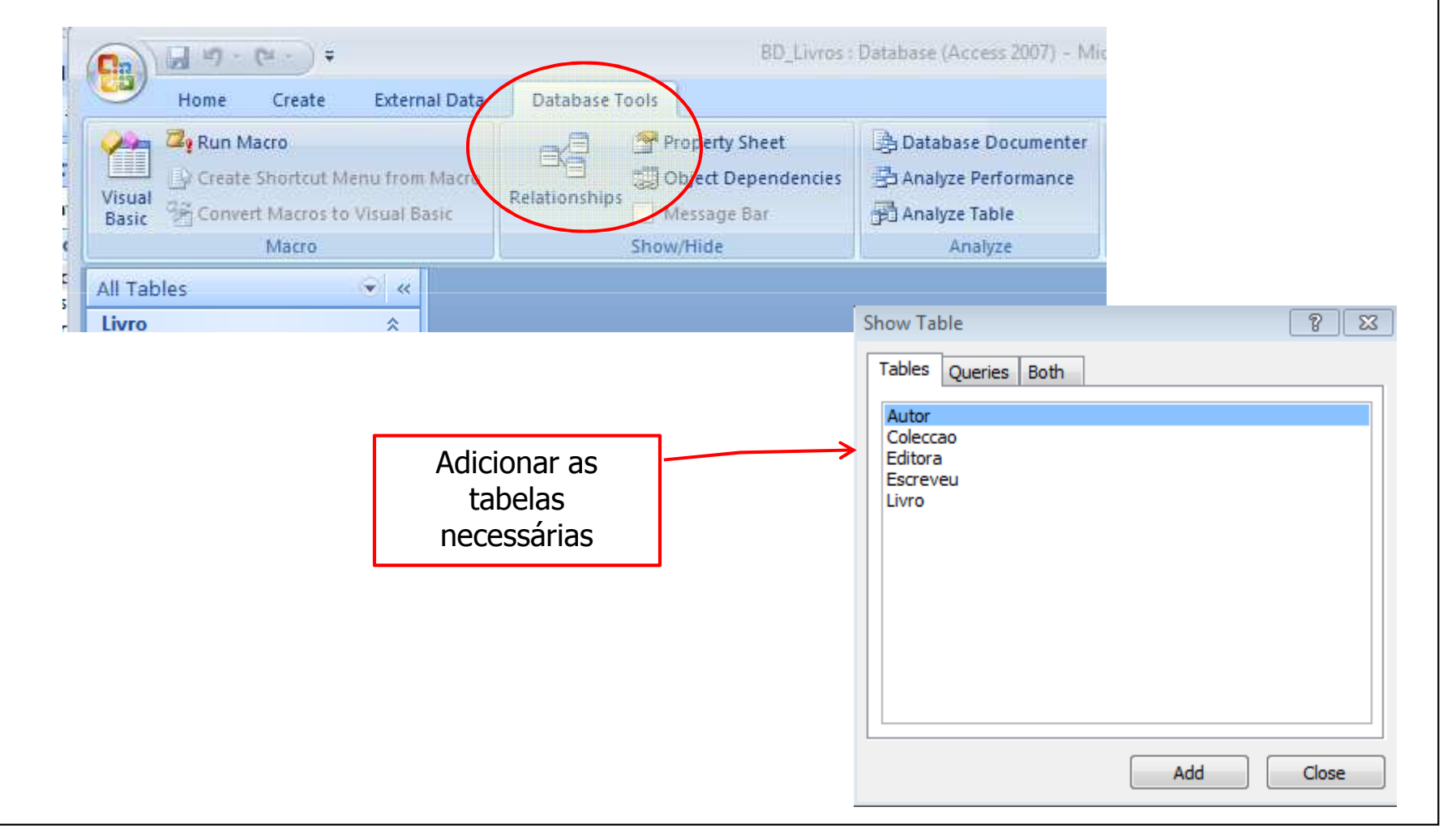

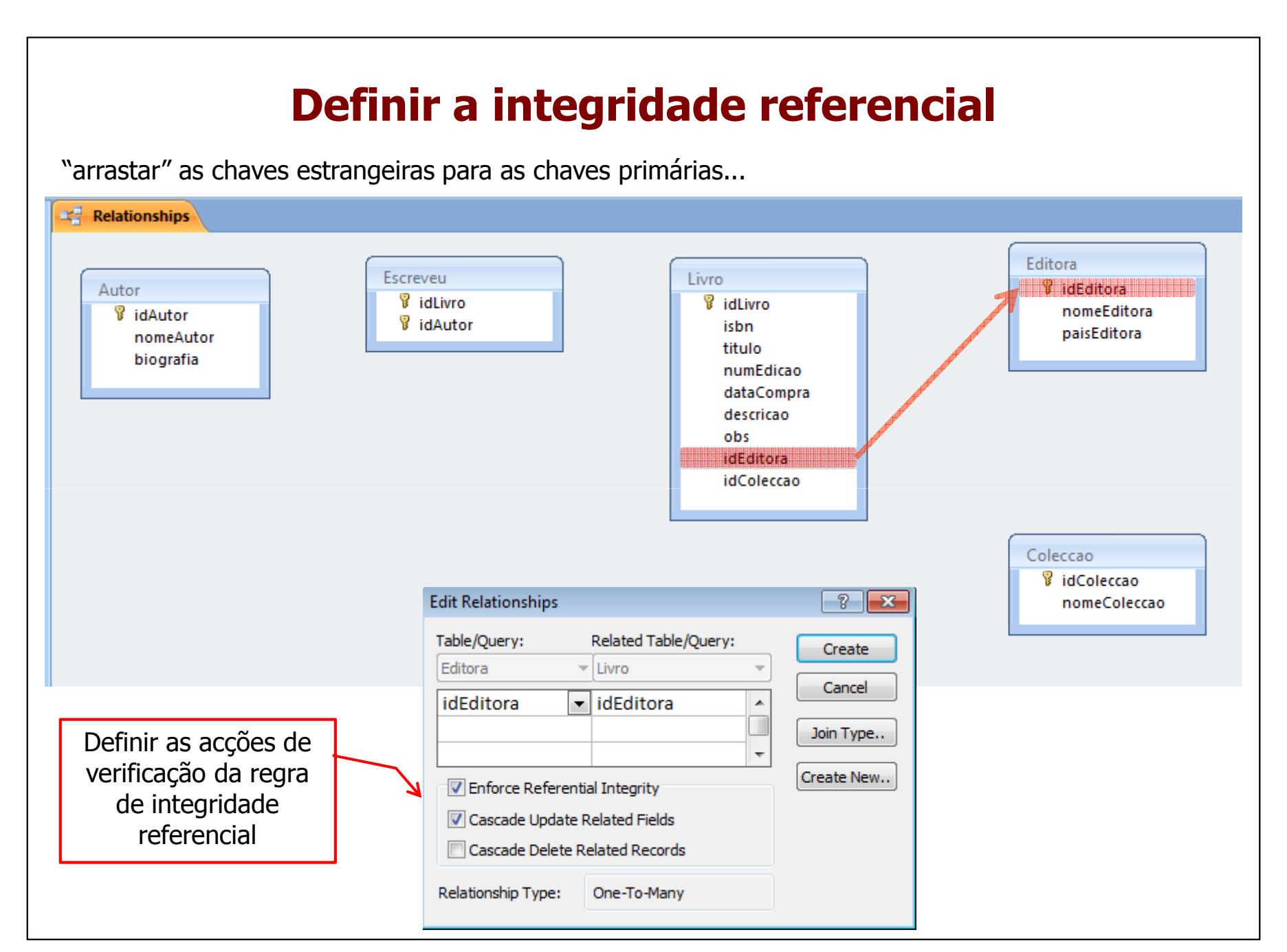

J. C. Fernandes (2010)

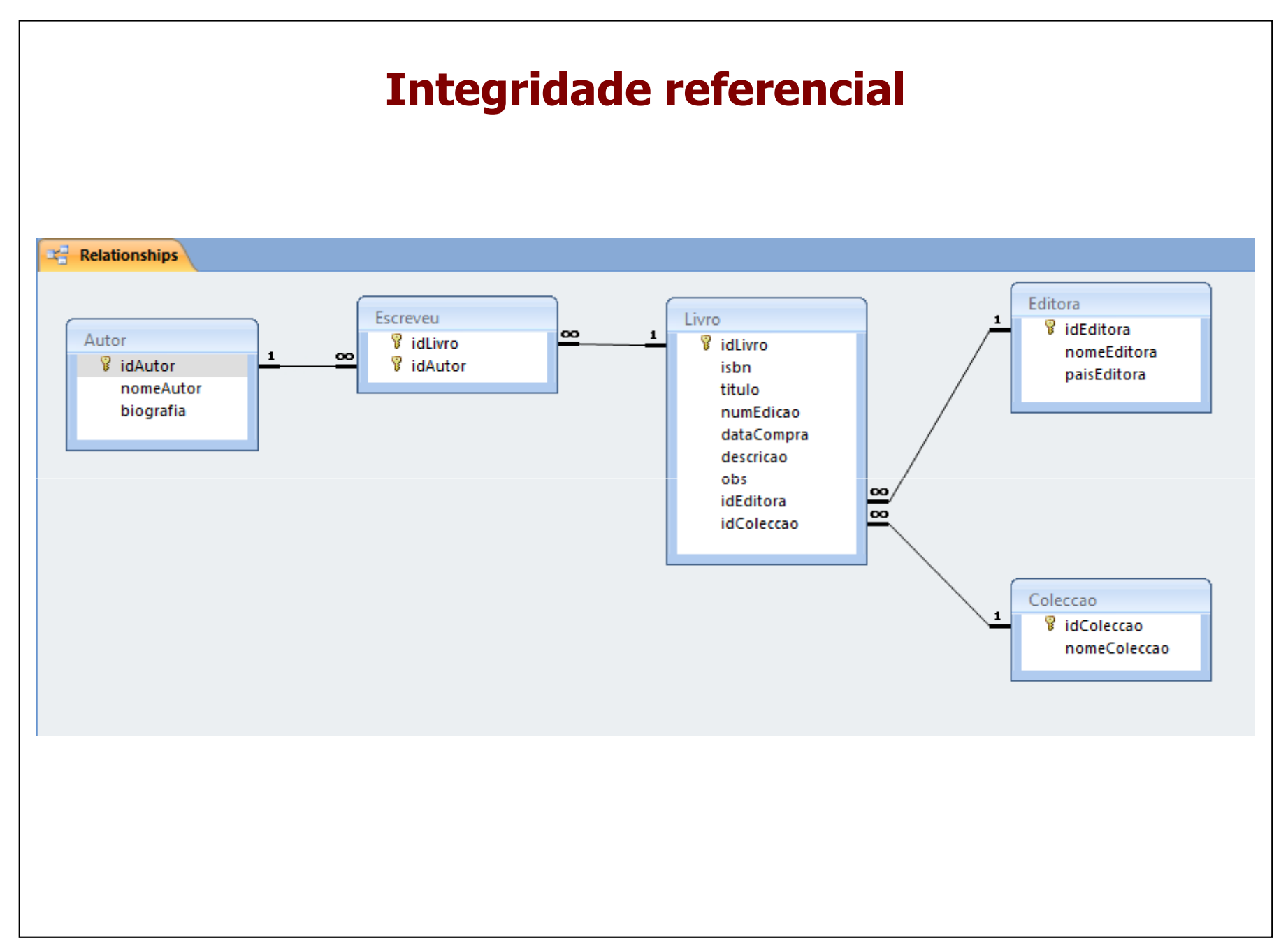

## **Queries a uma BD relacional**

- A linguagem standard para interrogações e interacções com bases de dados relacionais é o
	- SQL = Structure Query Language
- Na sua forma mais simples, para interrogações à base<br>• de dados o SOL tem 3 cláusulas de dados, o SQL tem 3 cláusulas:
	- $\rightarrow$  SELECT ...  $\rightarrow$  o que quero obter, ou seja, quais os atributos
	-
- FROM ... → de que tabela(s) quero obter esses dados<br>
 WHERE ... → quais os dados que quero (que condições eles<br>
deverão satisfazer)<br>
 Opcionalmente, podemos ainda ter:<br>
 ORDER BY ... → como quero que os resultados s
- -

## **Queries com o QBE**

• Para facilitar a utilização, os gestores de bases de dados relacionais implementaram ferramentas gráficas simplificadas, denominadas

– $QBE \rightarrow Query-by-Example$ 

- Estas ferramentas permitem construir as *queries* em<br>• modo gráfico, gerando posteriormente o código SOI modo gráfico, gerando posteriormente o código SQL para consultas ou alterações à Base de Dados
- Vamos ver as ferramentas QBE de:<br>— MS Access
	- MS Access
	- –**Oracle**

## **QBE com Access – pesquisa de dados**

Problema: Quero saber que livros tenho na minha biblioteca que foram escritos pelo autor António Lobo Antunes.

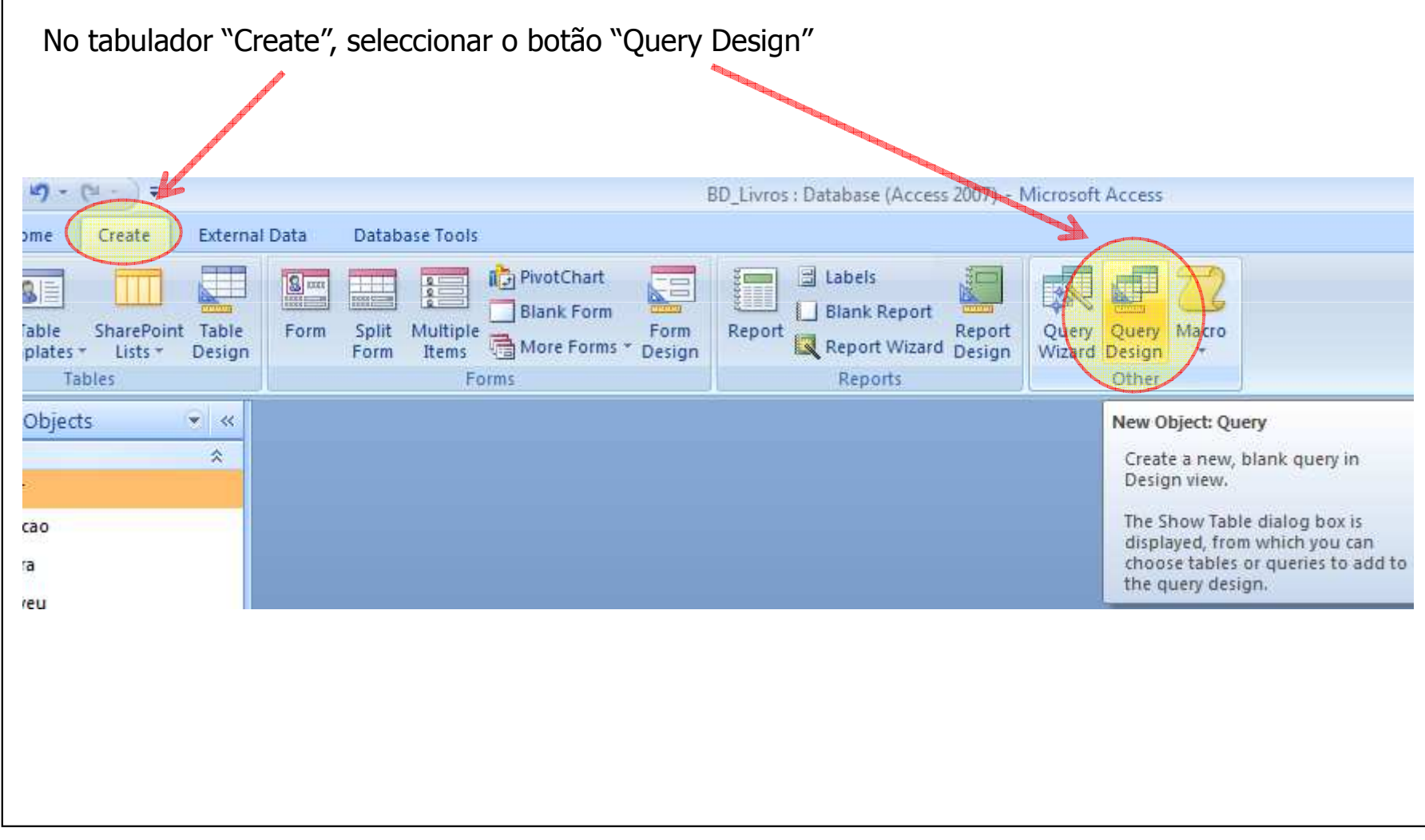

## **QBE com Access**

Seleccionar as tabelas necessárias, neste caso, "Autor", "Escreveu" e "Livro", e pressionar o botão "Add" e seguidamente "Close"

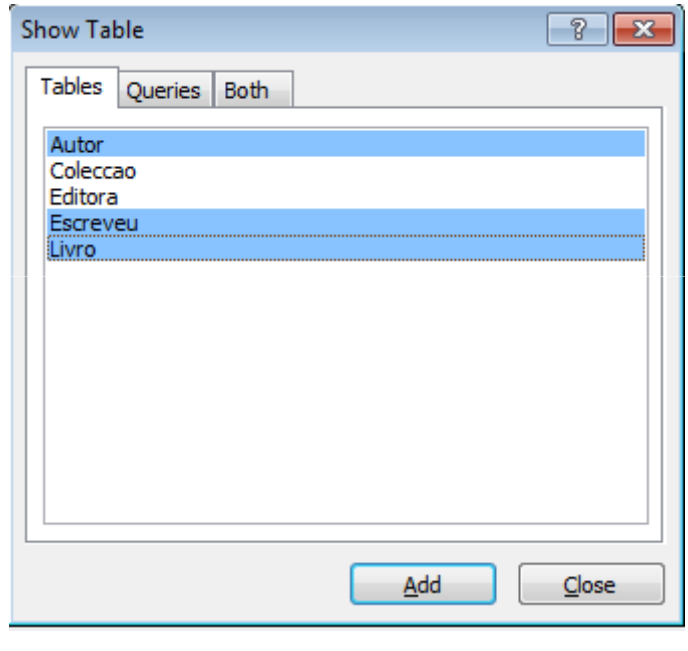

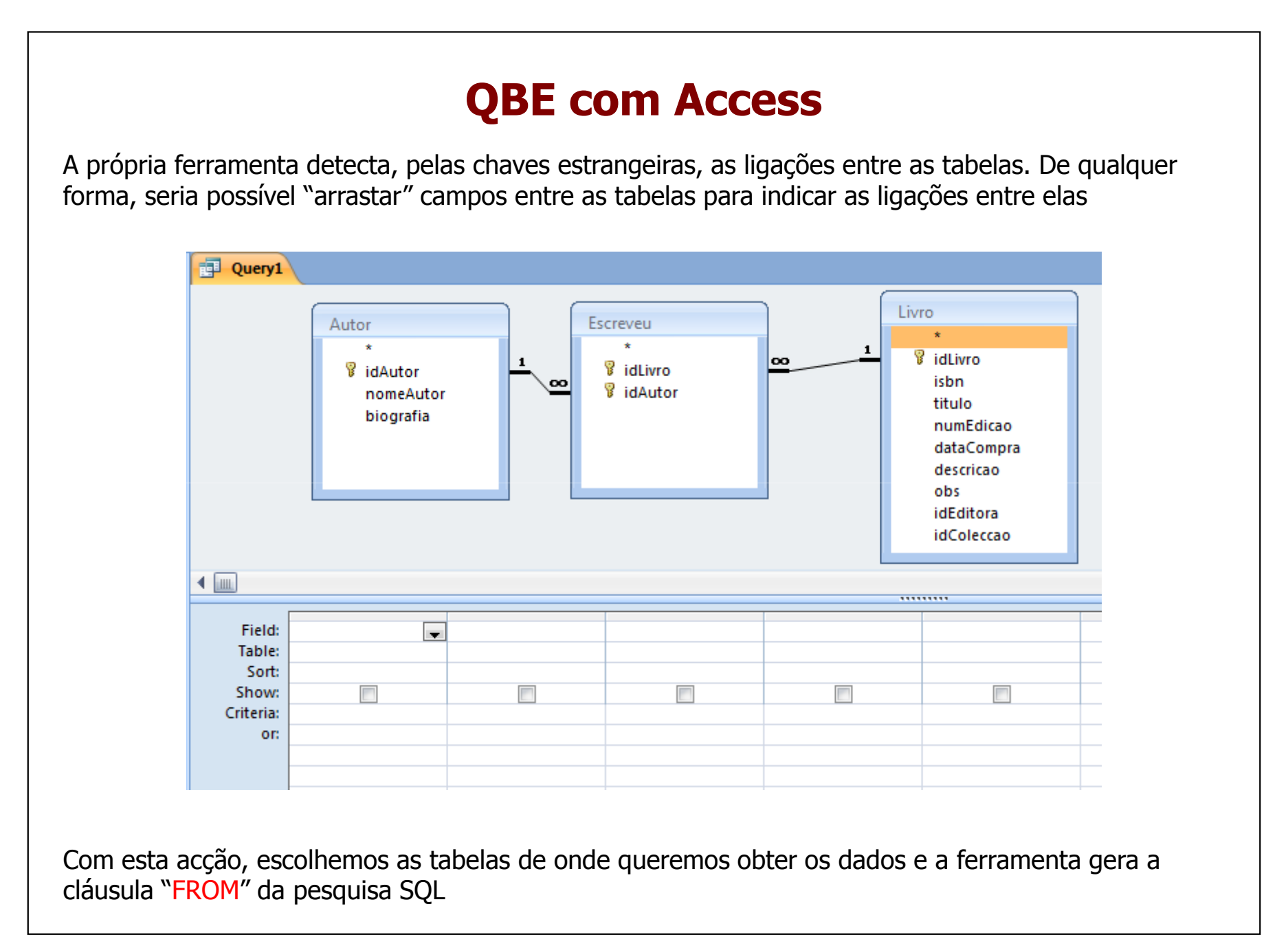

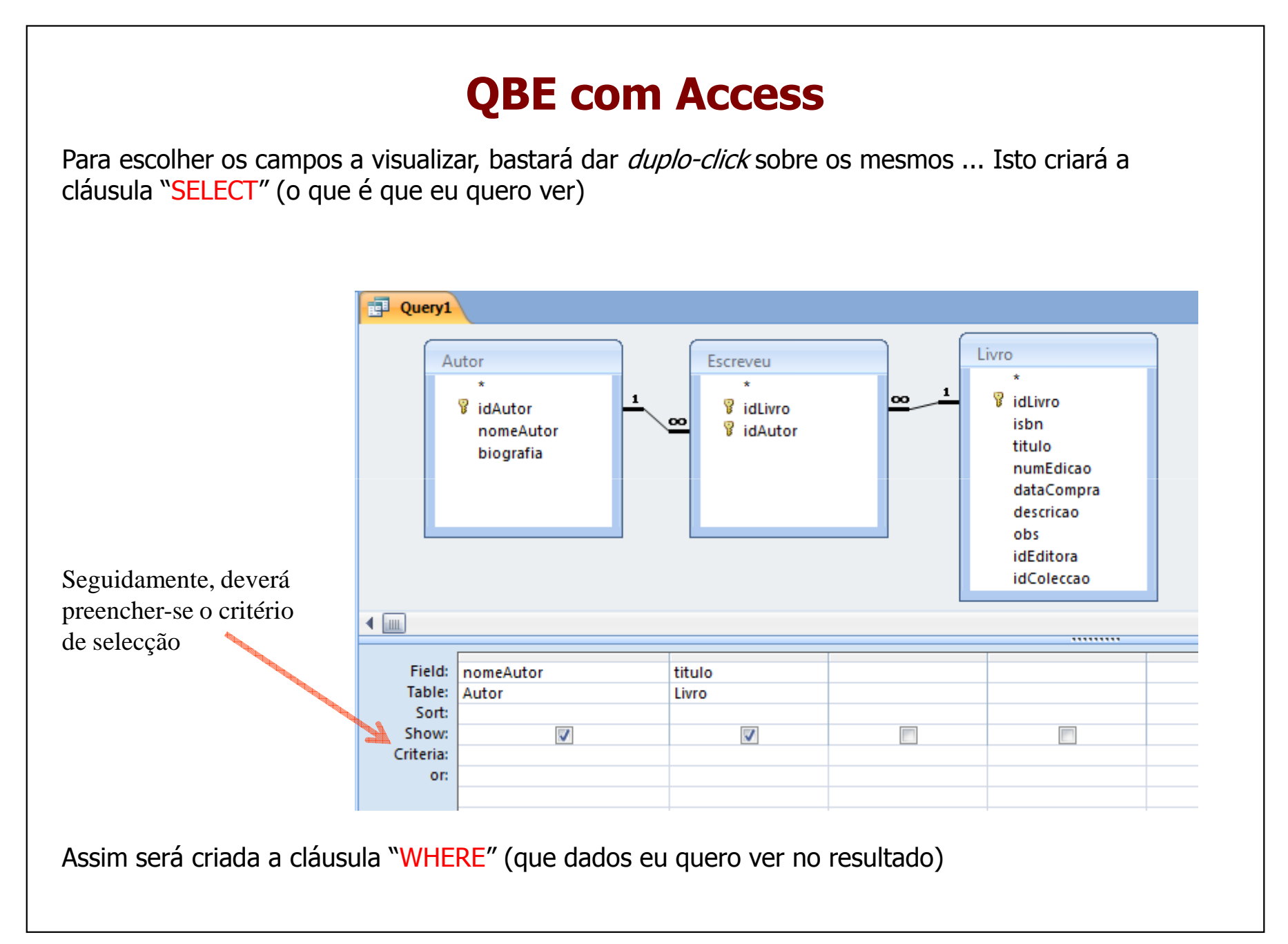

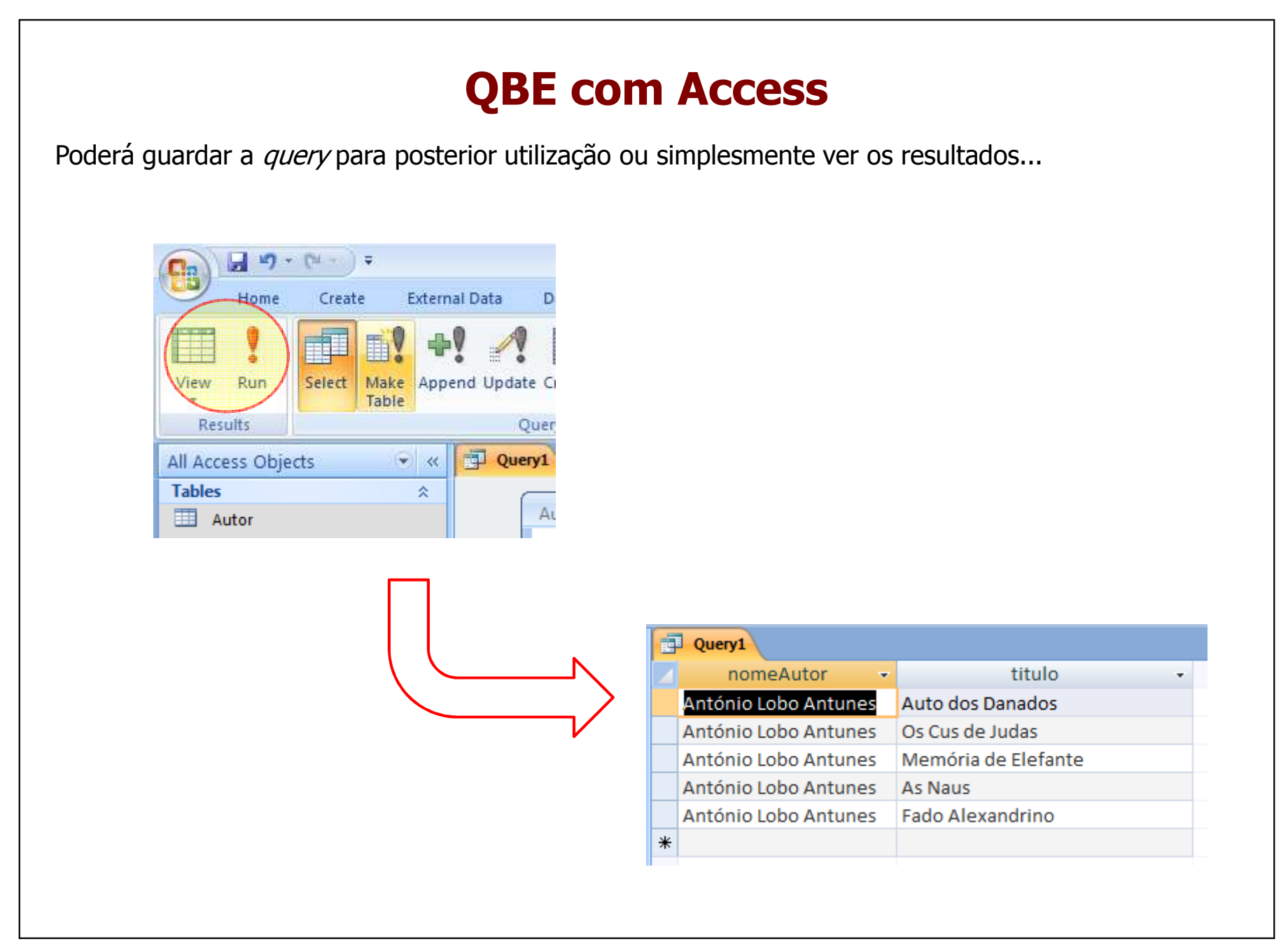

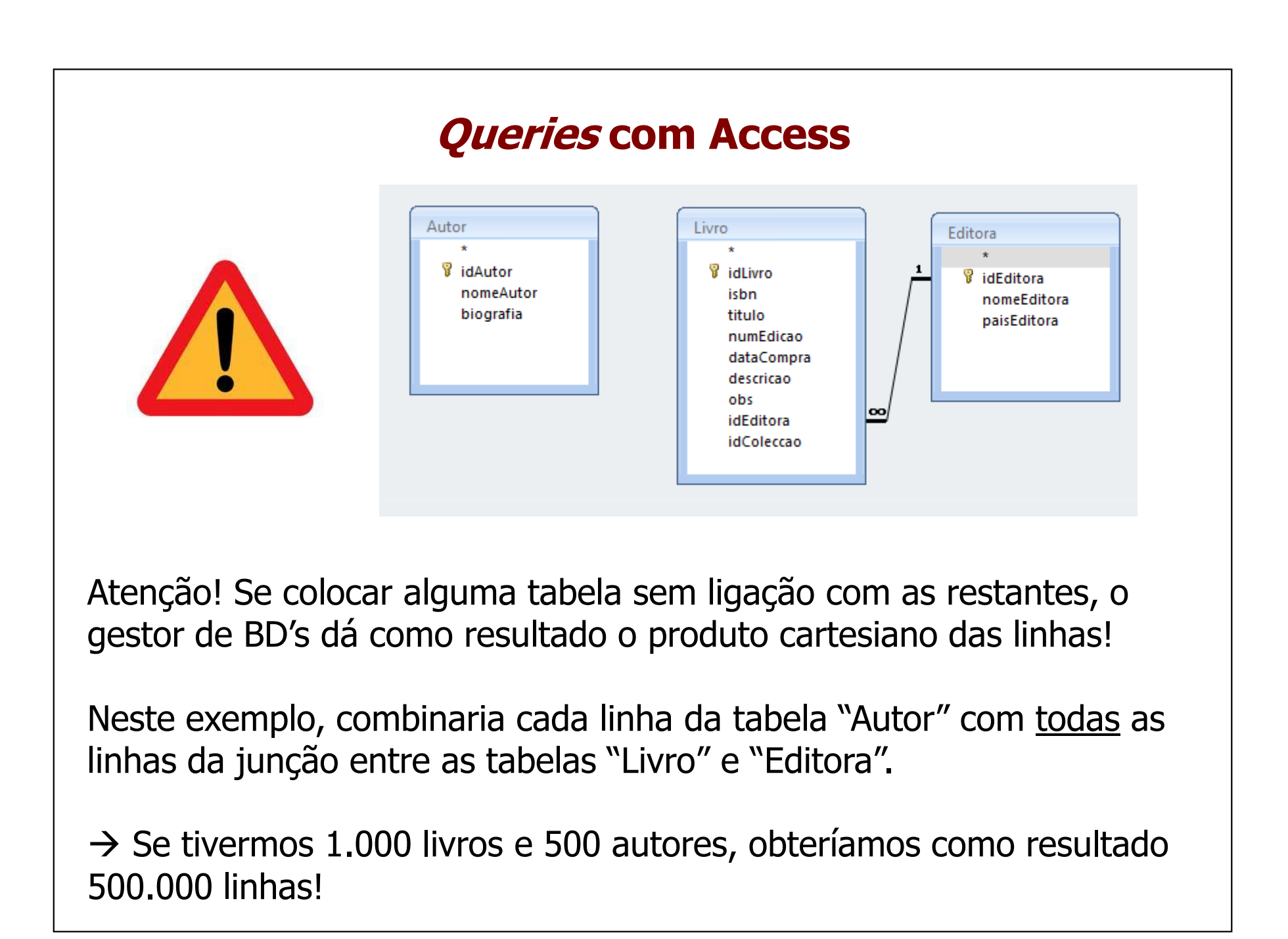

J. C. Fernandes (2010)

## **Condições (critérios) de Pesquisa (campo "Criteria")**

- $\bullet$ nome Like "André\*" (O nome começa por "André")
- •nome Like "\*Ruas" (O nome termina em "Ruas")
- $\bullet$ nome Like "\*Ruas\*" (Tem "Ruas" no Nome)
- • nome Like "\*R?a?" (O nome termina numa string composta por "R?a?", em que ? significa qualquer caracter
- $\bullet$ cidade in ("Aveiro", "Lisboa") (A cidade é Aveiro ou Lisboa)
- $\bullet$ cidade not "Lisboa" (A cidade é diferente de Lisboa )
- $\bullet$ numCliente Between 2 and 4 (N° de cliente entre 2 e 4)
- $\bullet$ numCliente >7 (Nº de cliente >7)

<sup>•</sup>…

#### **Combinação de critérios "E" lógico** Livros editados em Portugal, do autor "Gabriel García Márquez", e comprados depois de 31 de Dezembro de 2009Editora Autor Escreveu Livro oo.  $\mathbf{1}$ *idLivro idAutor* Q. idLivro **V**idEditora , OO **B** idAutor nomeEditora nomeAutor isbn biografia titulo paisEditora numEdicao dataCompra descricao obs ∣∞ا idEditora idColeccao  $\blacksquare$ ......... Field: nomeAutor titulo dataCompra paisEditora Table: Autor Livro Livro Editora Sort: Show:  $\overline{\mathcal{J}}$ V "Portugal" Criteria: 'Gabriel García Márquez'  $*31 - 12 - 2009 +$ or: Combinação de critérios com "E" lógico

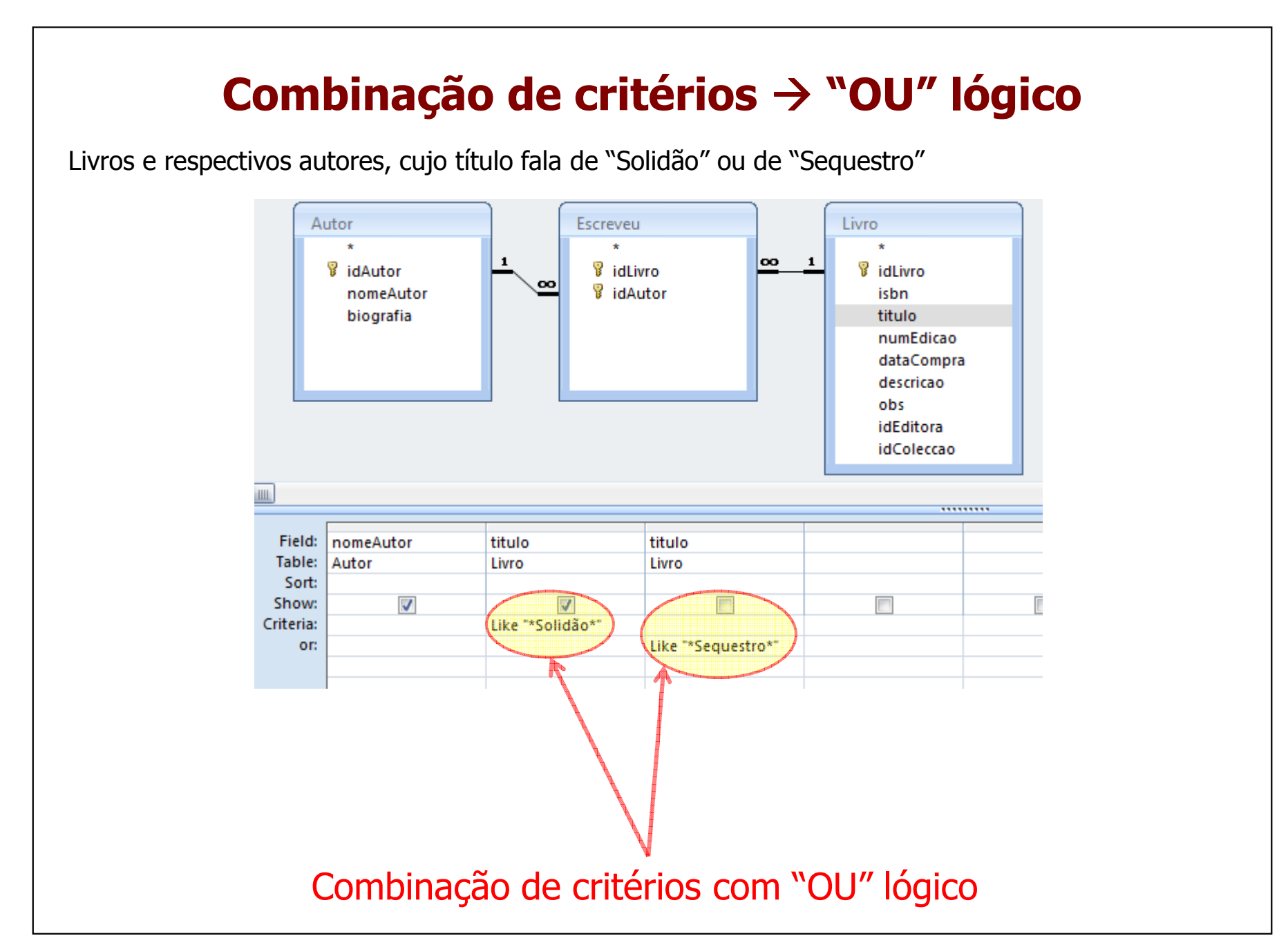

# **Combinação de critérios "E" e "OU" lógico**

Livros do autor "Gabriel García Márquez", cujo título fala de "Solidão" ou de "Sequestro"

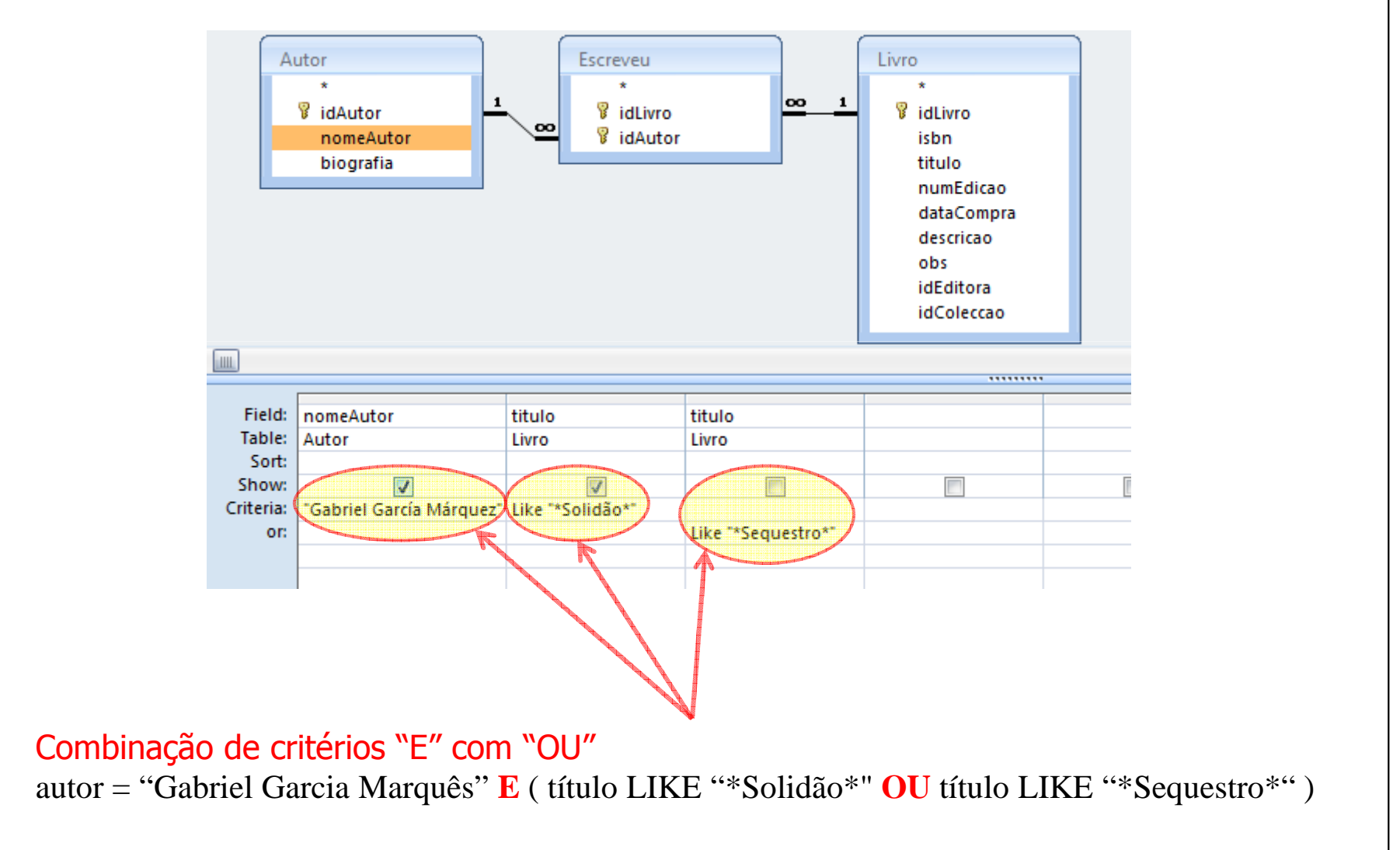

## **QBE com Access – alterações aos dados**

O QBE do Access disponibiliza ainda funcionalidades gráficas para geração de comandos SQL de actualização aos dados.

 Problema: Sabemos que a editora dos livros da colecção "Ficção Universal" é Portuguesa. Queremos actualizar o campo "País" para o valor "Portugal"  $(4 - 4)$ 

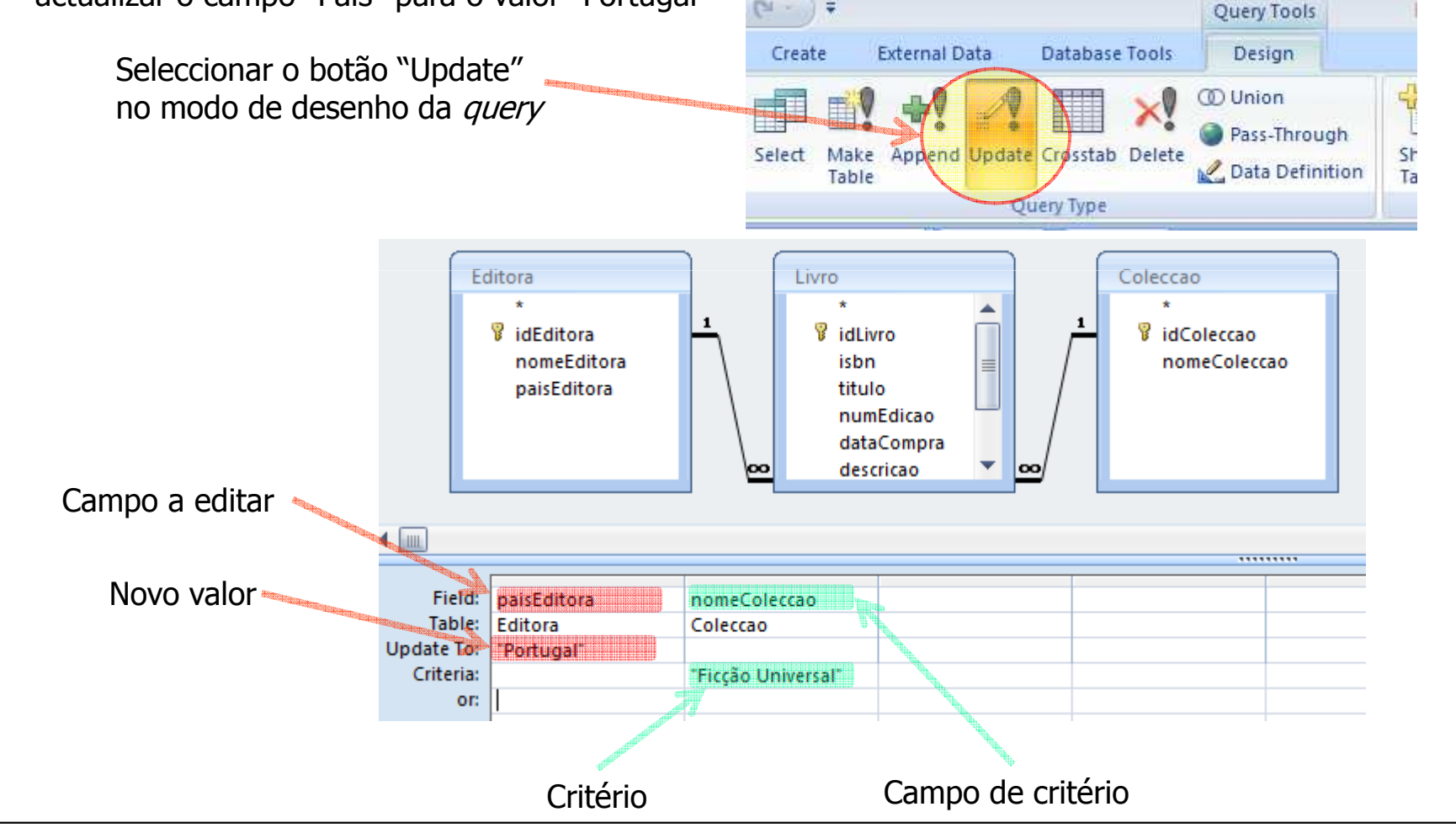

## **Outras ferramentas de QBE**

- Para além do MS Access, outros gestores de BD's relacionais<br>• disponibilizam também ferramentas gráficas de geração de *g* disponibilizam também ferramentas gráficas de geração de *queries* que geram a linguagem SQL de interacção com as BD's
- • Nos gestores de BD's corporativos, estas ferramentas estão normalmente desacopladas do próprio GBD, podendo até ser desenvolvidas por empresas terceiras. Desta forma, há mais opções de escolha de ferramentas, com diferentes funcionalidades e preços
- O Oracle disponibiliza gratuitamente uma ferramenta de QBE que funciona em ambiente web (apenas necessita de um browser para ser executada)
- Esta ferramenta é bastante mais limitada que o QBE do Access, tendo no entanto a grande vantagem de funcionar em ambiente web

## **QBE Oracle**

- Para aceder à ferramenta QBE do Oracle, abra um<br>hrowser no endereco http://«*nome-da-maguina*»/a browser no endereço http://«nome-da-maquina»/apex/
- Após o login à Base de Dados, aceda à opção "SQL"

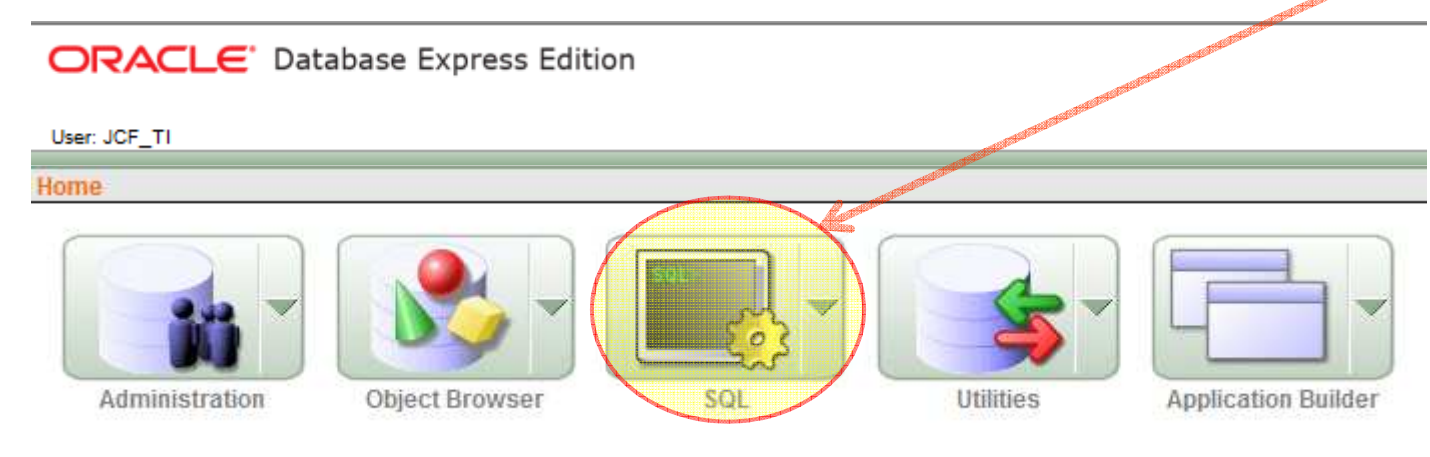

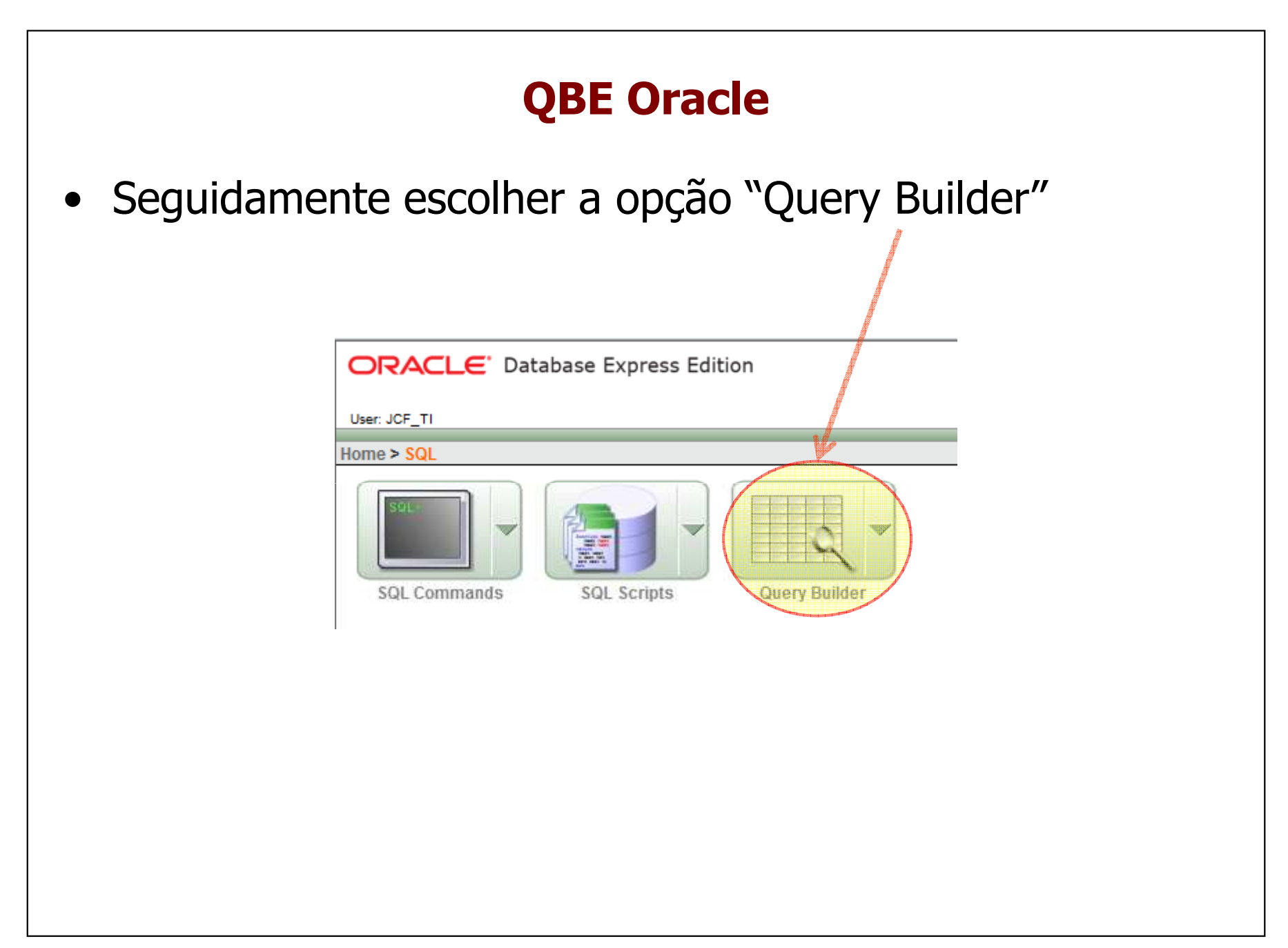

## **Ambiente do QBE Oracle**

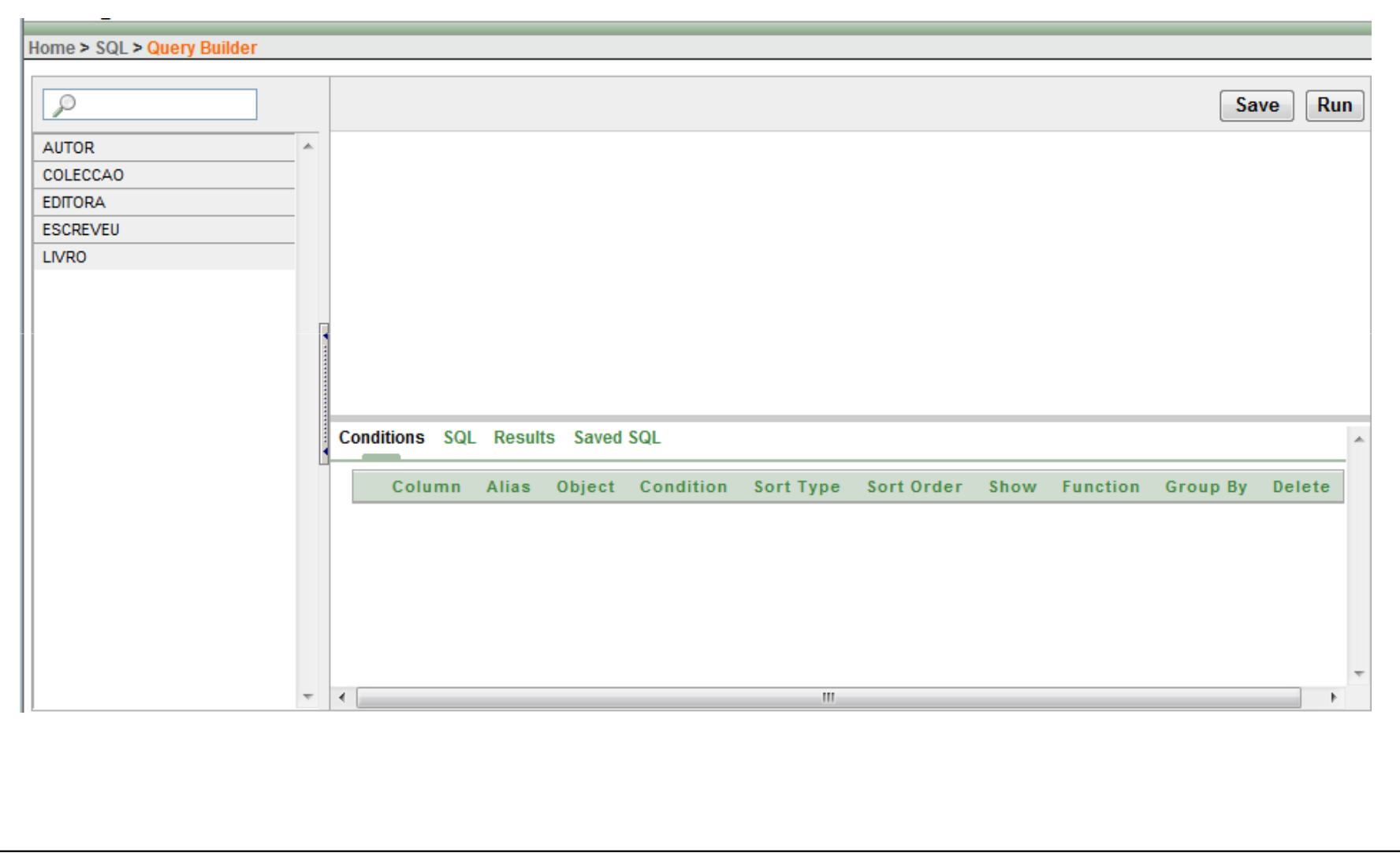

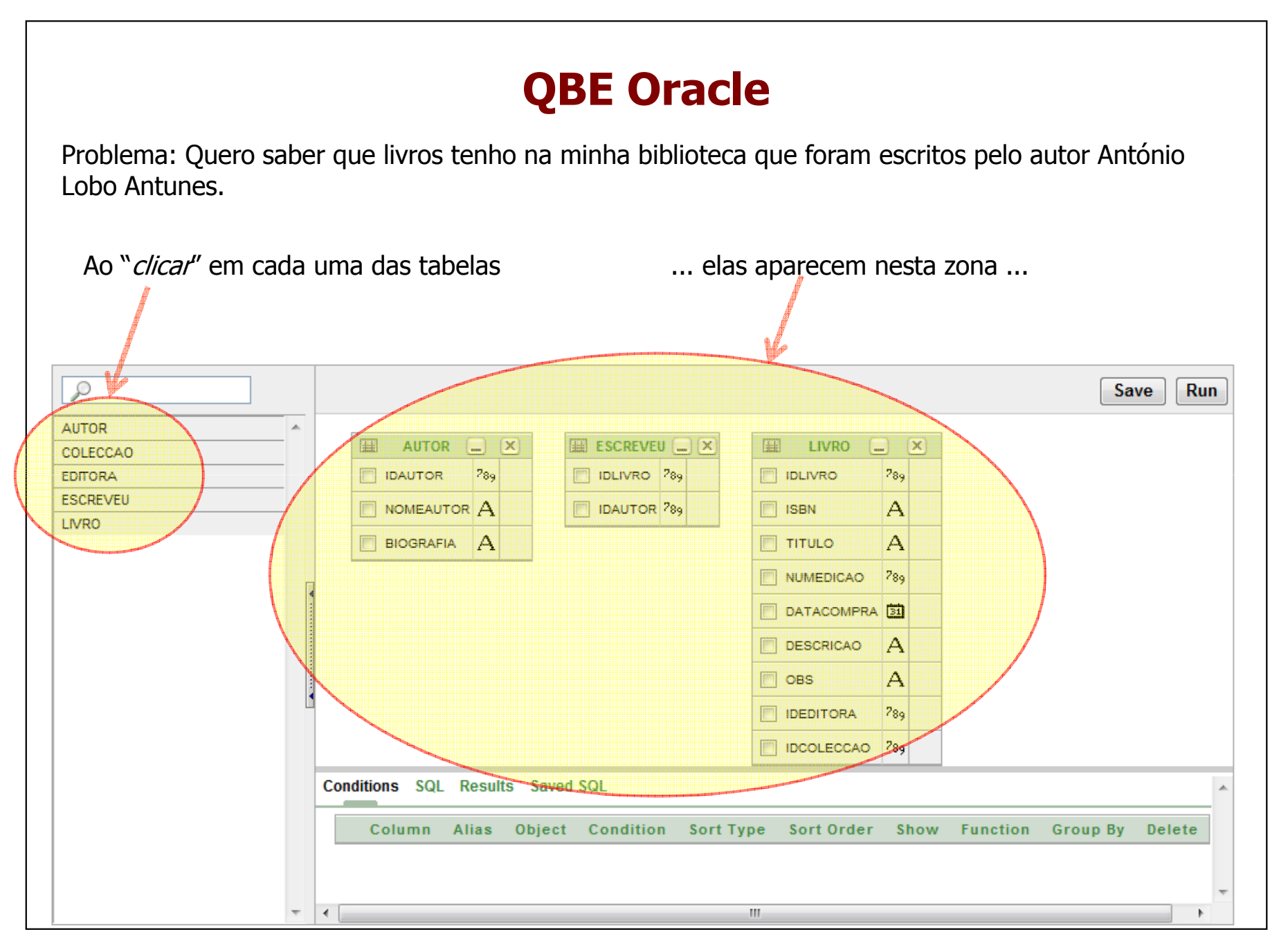

J. C. Fernandes (2010)

TI2010/11\_ Access\_34

## **QBE Oracle – junção de tabelas**

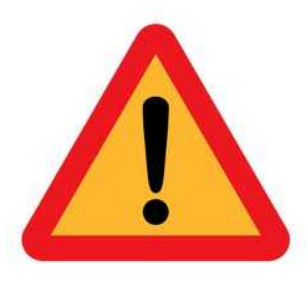

ATENÇÃO! A junção entre as tabelas NÃO é automática, deve ser explicitamente indicada, arrastando os campos de ligação entre elas!

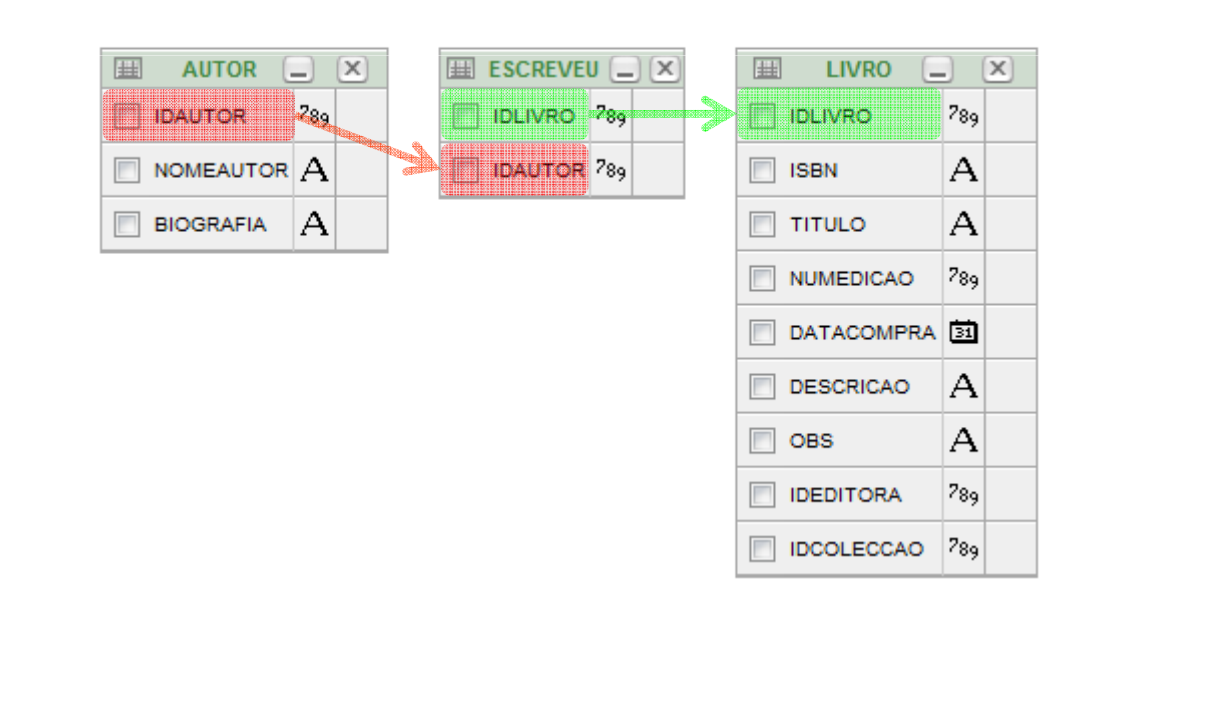

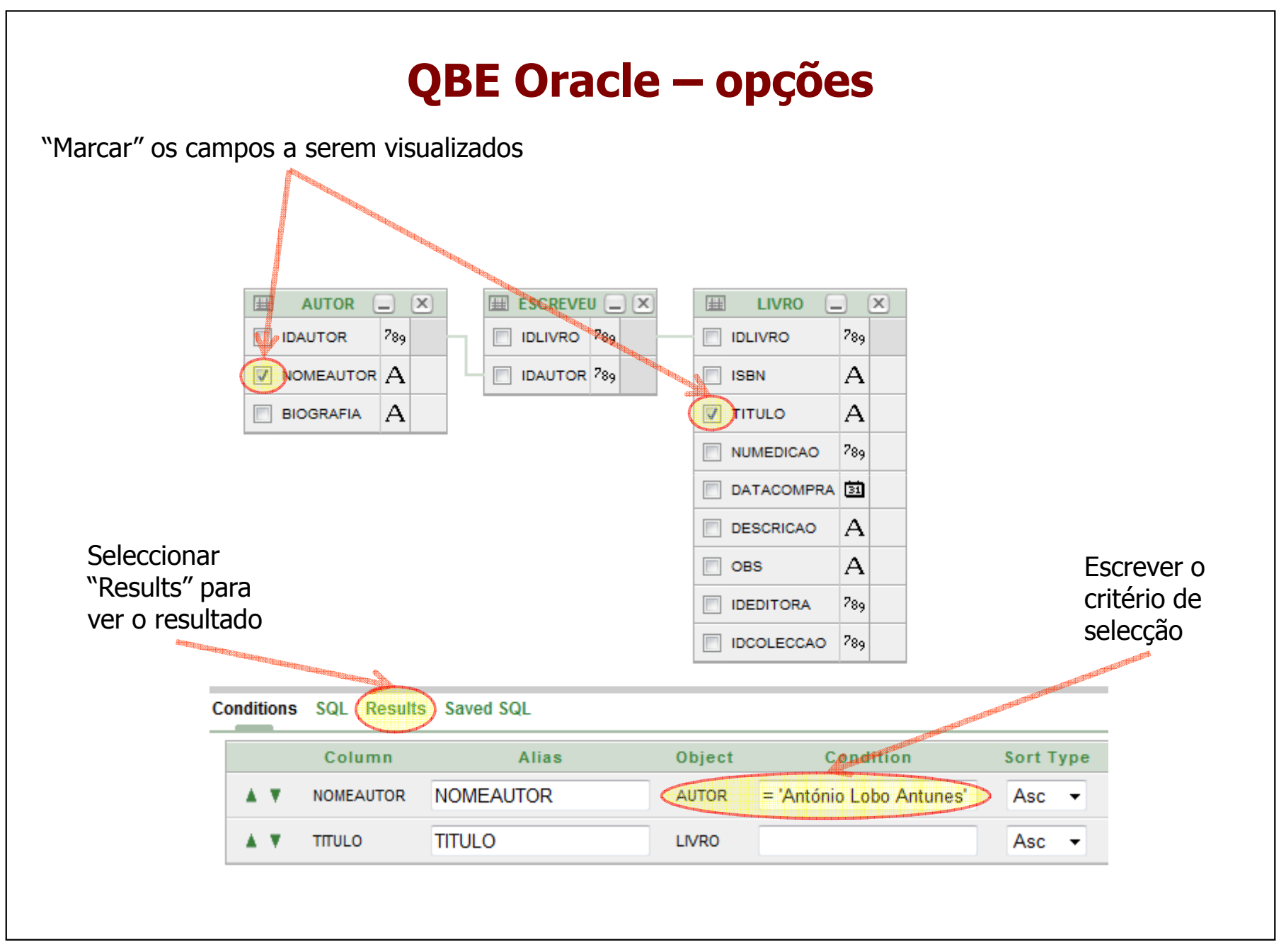

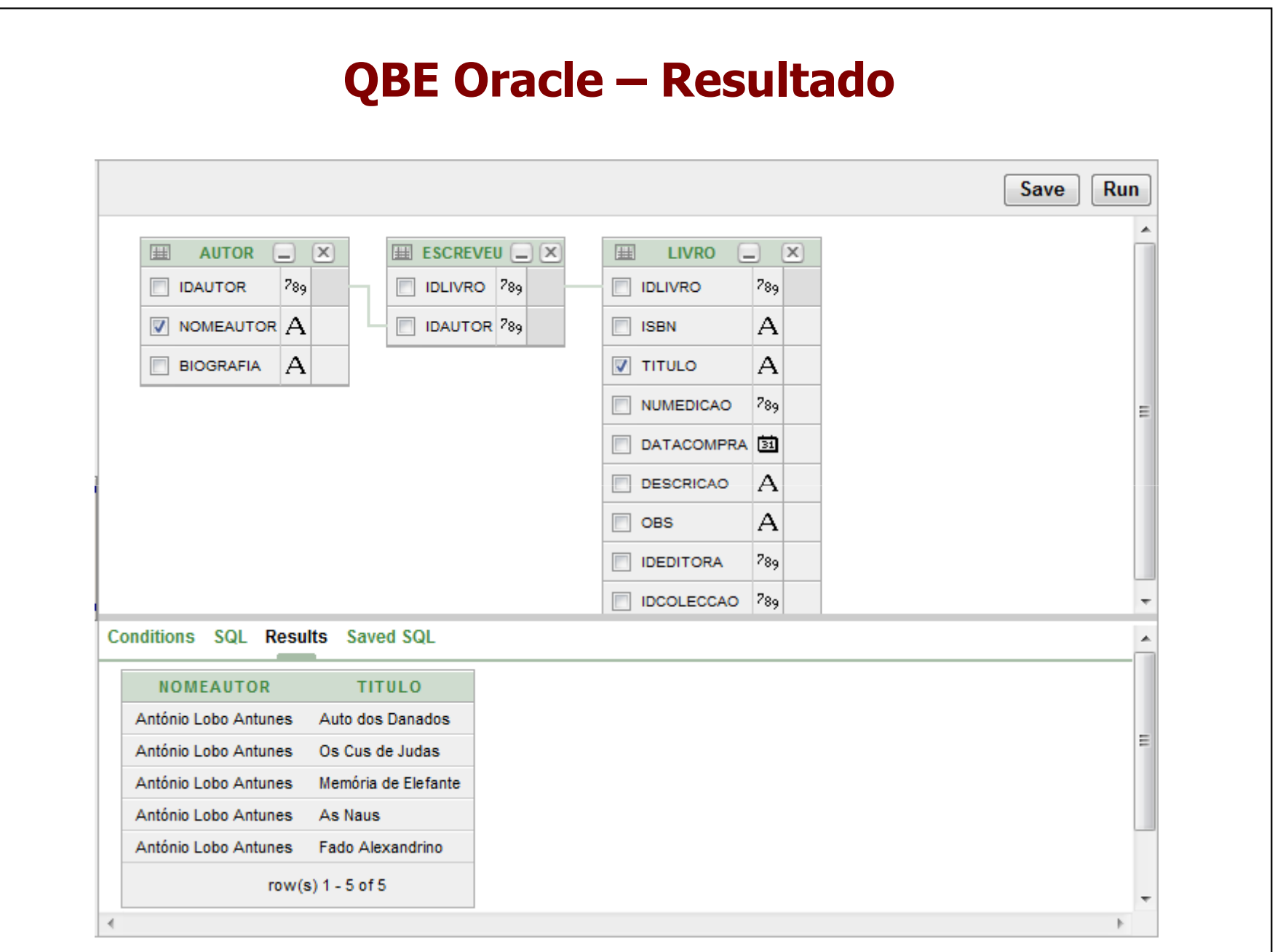

J. C. Fernandes (2010)

TI2010/11\_ Access\_37